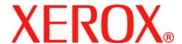

Dear Customer:

This kit contains the DocuSP Remote Workflow software.

### **Product overview**

The DocuSP Remote Workflow (DRW) allows access to a DocuSP controller on a remote client. DocuSP Remote Workflow provides the functionality of the DocuSP at a remote desktop, enabling the user anywhere on the network to use the full range of DocuSP functions.

The Remote Commander tool is included to allow the remote client to easily add printers and to dynamically view the status of all DocuSP systems. After adding printers to the Remote Commander, simply double-click on any printer and the full DocuSP interface is available for use.

The DocuSP Remote Workflow software encrypts passwords for security, and the remote workflow can be enabled or disabled on an individual client or DocuSP basis.

Refer to the Remote Workflow help for further information on using the Remote Commander. The DocuSP interface includes access to the full DocuSP help system as well.

### **Notes and caveats**

- To access a DocuSP controller, the Remote UI tab must be enabled in Setup > Preferences in the DocuSP UI, and the Remote Workflow software installed on a workstation. The installation instructions for the Remote Workflow software are included below.
- Menus accessed using the right mouse button selected near the edge of the screen may go off the screen, hiding some selections. Shrinking or moving the main window should allow for full menu viewing.
- The minimum recommended video resolution is 1152 x 864.
- Diagnostics cannot be run remotely using the DocuSP Remote Workflow software. If diagnostics is entered at the DocuSP controller, all Remote Workflow connections are automatically disabled.
- Add-on applications to the DocuSP and any third party applications loaded on the DocuSP controller are not
  accessible remotely using the DocuSP Remote Workflow software. Terminal windows to the Solaris operating
  system also cannot be accessed remotely using the DocuSP Remote Workflow.

## Installation instructions for DocuSP Remote Workflow software

The DocuSP Remote Workflow software can be installed on any Windows PC or Sun workstation that meets the following minimum requirements:

- PC: Windows 2000/NT 4.0/XP, minimum of 512 MB RAM, 100 MB disk space.
- Sun Workstation: Solaris 8, minimum of 512 MB RAM, 78 MB disk space. DocuSP Remote Workflow is not available for the Sun W1100Z/2100Z (x86) workstations.

NOTE: When upgrading to a new version of DRW, it should be installed to a new folder. If you want to install to the same location you should save the remoteHosts file on your desktop, uninstall the existing DRW software, install the new DRW software. After the successful installation of the new software, add the remoteHosts file back into the installation directory.

# To install the DocuSP Remote Workflow on a Windows PC

- 1. Insert the DocuSP Remote Workflow CD-ROM into your CD-ROM drive.
- 2. If the CD-ROM autoruns, skip to the next step. Otherwise, perform the following steps:
  - a. Select [Start: Run] from the Windows Start Menu.
  - b. Type <CD-ROM drive letter>:\\Windows\install.exe, or browse to the CD-ROM and select install.exe.
- 3. Select [OK]. The installer will load.
- 4. At the Introduction window, select [Next].
- 5. At the License Agreement window, select to accept the terms of the license agreement. Select [Next].
- 6. At the Choose Install Set window, ensure that all boxes are checked and select [Next].
  - NOTE: If your system is only connecting to one version of a DocuSP system, then only check the necessary box. Check all applicable boxes if you have a mixed DocuSP environment.
  - NOTE: In order for Remote Workflow to function properly, you must use the same version of Remote Workflow as the version of DocuSP to which you are connecting.
- 7. At the Choose Install Folder, select [Next] to install to the default folder.

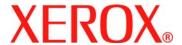

- 8. At the Choose Shortcut Folder, select your choice. If you wish to place an icon on the desktop, make sure you have selected [Create Icons for All Users]. Select [Next].
- 9. At the Pre-Installation Summary window, ensure that the information displayed accurately reflects your choices. If the information is correct, select [Install]. The installation process begins.
- At the Install Complete window, select [Done]. You are now ready to begin using the DocuSP Remote Workflow software.
- 11. Eject the CD-ROM.

## To install the DocuSP Remote Workflow on a Sun/Solaris platform:

- 1. Insert the DocuSP Remote Workflow CD-ROM into your CD-ROM drive. If the CD-ROM displays a File Manager window, close the File Manager window.
- 2. Open a Terminal window. Right-click on the desktop and select Tools: Terminal.
- 3. Login with the user account that will be running the DocuSP Remote Workflow software. The software can only be run under the account used during the installation AR34306. You do not have to login as root in order to install the software.
- 4. At the prompt, type: /cdrom/cdrom0/Disk1/InstData/Solaris/VM/install.bin
- 5. Press <Enter>. The script will run, and a window will appear.
- 6. At the Introduction window, select [Next].
- 7. At the License Agreement window, select to accept the terms of the license agreement. Select [Next].
- 8. At the Choose Install Set window, ensure that all boxes are checked, and select [Next].

  NOTE: If your system is only connecting to one version of a DocuSP system, then only check the necessary box. Check all applicable boxes if you have a mixed DocuSP environment.
- 9. At the Choose Install Folder window, select [Next] to install to the default folder.
- 10. At the Choose Link Folder, select your choice, and select [Next].
- 11. At the Pre-Installation Summary window, ensure that the information displayed accurately reflects your choices. Check that the available memory is more than what is required for the installation. If the information is correct, select [Install]. The installation process begins.
- 12. At the Installation Complete window, select [Done]. You are now ready to begin using the DocuSP Remote Workflow.
- 13. Eject the CD-ROM by typing eject cdrom and pressing <Enter> in the terminal window.

### **Getting started - Windows**

- 1. Open the DocuSP Remote Workflow software.
- 2. Select [File], [Add printer...].
- 3. Enter the printer host name or IP address.
- 4. Select [Find Name] or enter the name of the printer to be displayed on the Remote Workflow interface.
- 5. Select [OK].
- 6. For further information, select the [Help] button.

#### **Getting started - Solaris**

- 1. Open a Terminal window.
- 2. At the prompt, type DocuSP\_Remote\_Workflow and press <Enter>.
- 3. Enter the printer host name or IP address, and the name of the printer to be displayed on the Remote Workflow interface.
- 4. Select [OK].
- 5. For further information, select the [Help] button.